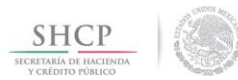

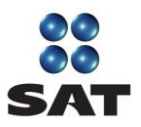

## **Guía para obtener la contraseña del SAT por Internet**

## Régimen de Incorporación Fiscal y asalariados

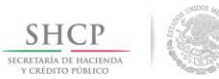

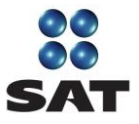

Si estás inscrito en el Régimen de Incorporación Fiscal (RIF) o eres asalariado, aquí te decimos como puedes obtener por internet tu contraseña para ingresar a los servicios electrónicos que te ofrece el SAT a través de su Portal (sat.gob.mx).

Lo único que necesitas es:

- Tú Registro Federal de Contribuyentes (RFC).
- Un dispositivo o medio electrónico con acceso a Internet.

Para obtener tu contraseña no necesitas acudir a las oficinas del SAT ni anexar documentación alguna; sin embargo, si requieres apoyo, visita cualquiera de nuestras salas de internet y solicita asesoría.

Al concluir imprime el acuse que emite la aplicación y consérvalo como comprobante, además resguarda tu contraseña.

La contraseña es un mecanismo para ingresar a los servicios electrónicos que te ofrece el SAT y te será útil para presentar diversos trámites ante el SAT vía internet.

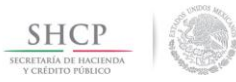

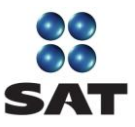

## **I. Ingreso y autenticación.**

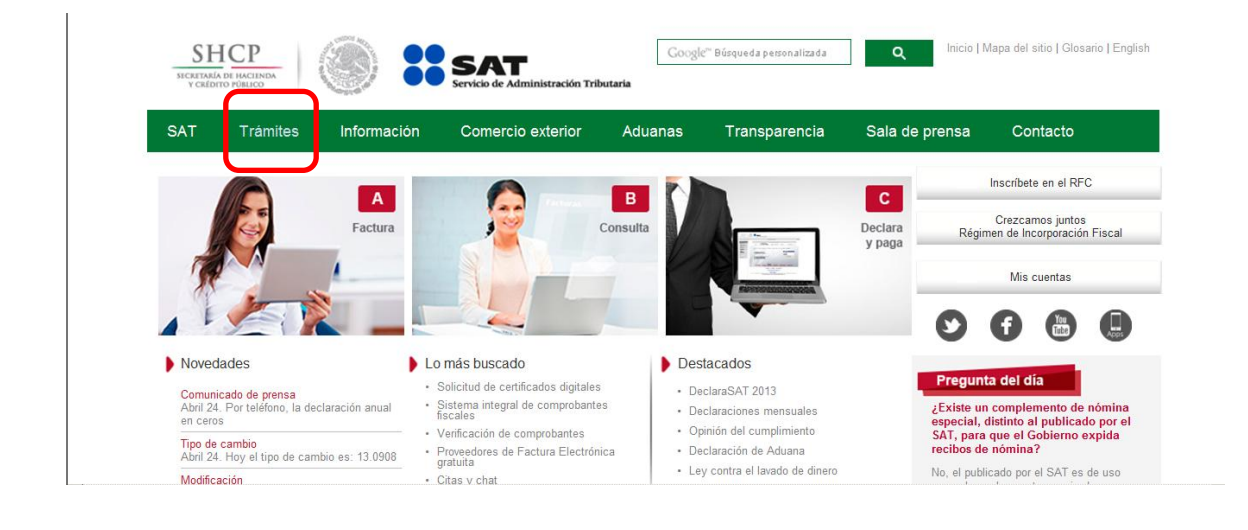

**Paso 1.** Ingresa al Portal de internet del SAT (sat.gob.mx) y selecciona Trámites.

**Paso 2.** En el menú de la izquierda selecciona Servicios.

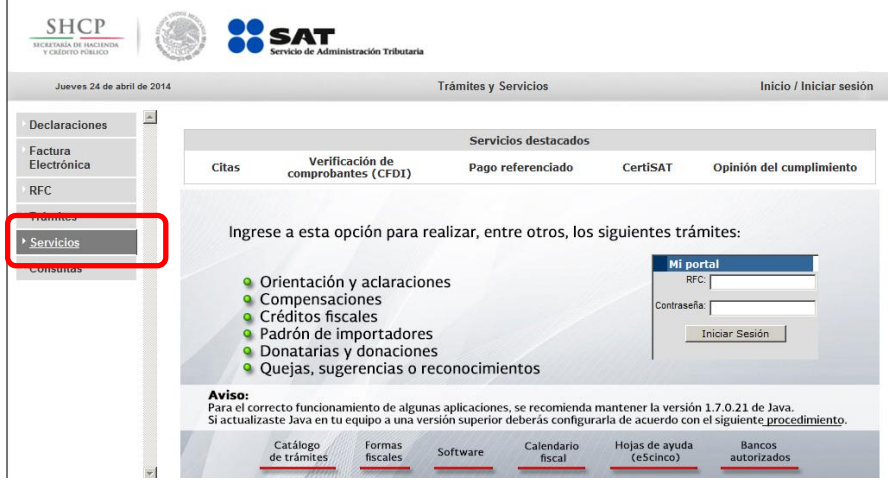

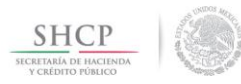

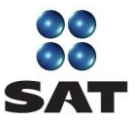

**Paso 3.** Da clic en Contraseña y después en Régimen de Incorporación – Asalariados.

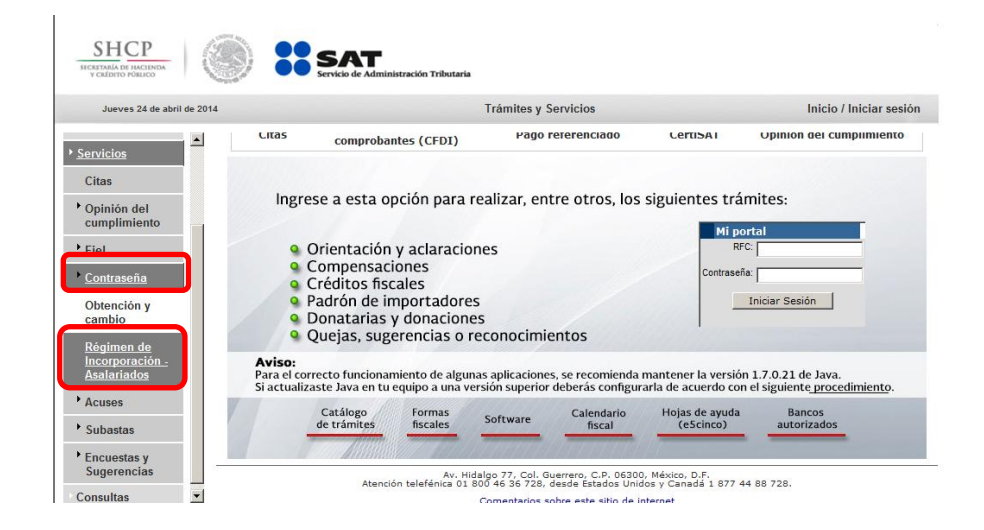

**Paso 4.** Se abre una nueva ventana con la aplicación. Captura tu RFC con homoclave.

Oprime el botón Validar RFC.

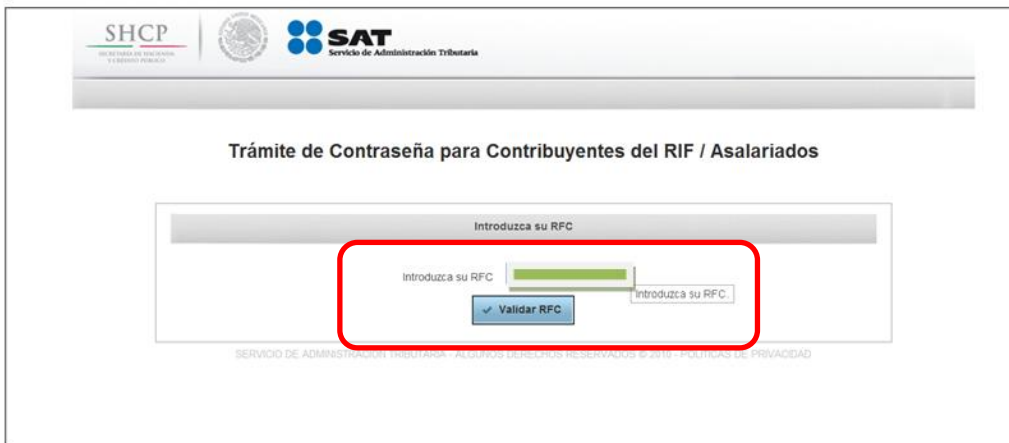

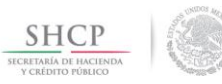

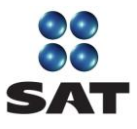

**Paso 5.** Llena el formulario Registro de Datos del Contribuyente. Los campos con asterisco (\*) son obligatorios.

En el inciso *a*, registra la información siguiente:

- Datos de identidad (nombre, apellido paterno, apellido materno).
- Datos del domicilio fiscal registrado ante el SAT.

Oprime el botón Validar. Si necesitas hacer ajustes o suspender el proceso, oprime "Cancelar".

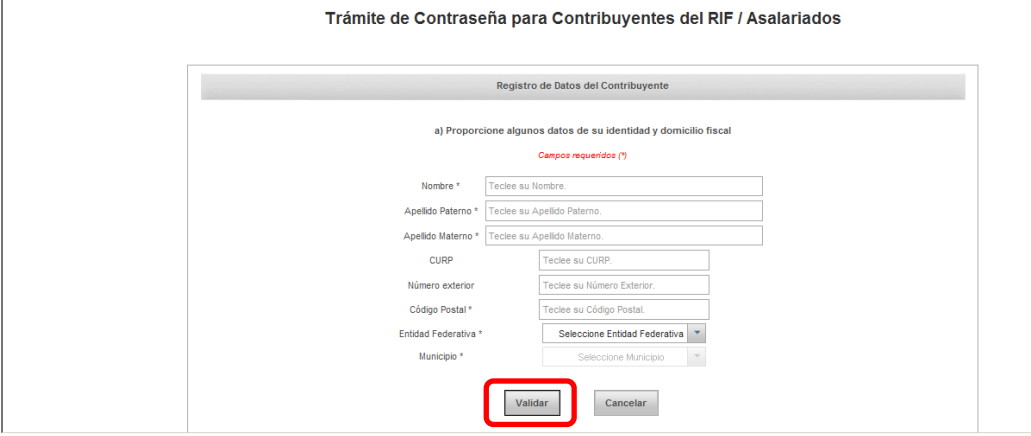

**Paso 6.** Registra la información adicional siguiente:

- Inciso *b*: correos electrónicos, es obligatorio el registro de por lo menos un correo electrónico. Puede registrar hasta dos correos.
- Inciso *c*: contraseña, clave que se integra de ocho caracteres (números y/o letras), que debes definir y recordar.

Da clic en Registrar contraseña.

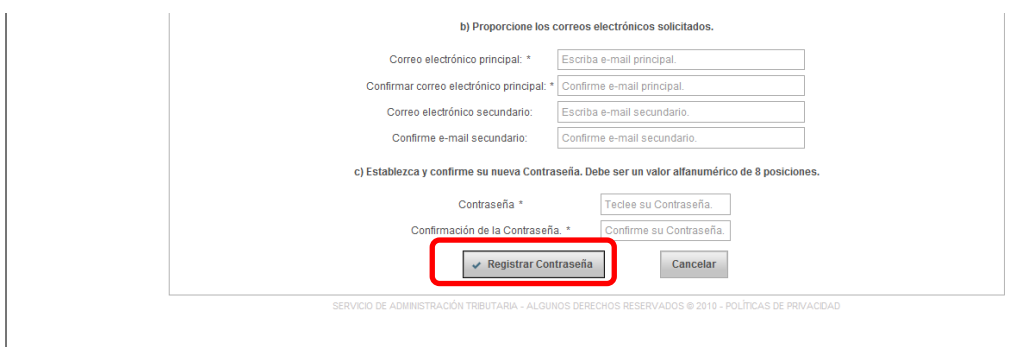

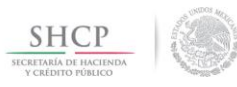

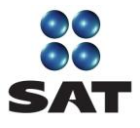

Paso 7. Aparece un mensaje que confirma el registro de tu contraseña, que es también enviada a tu correo y podrá ser utilizada para acceder a los servicios y aplicaciones que ofrece el SAT.

Para salir, oprime Finalizar.

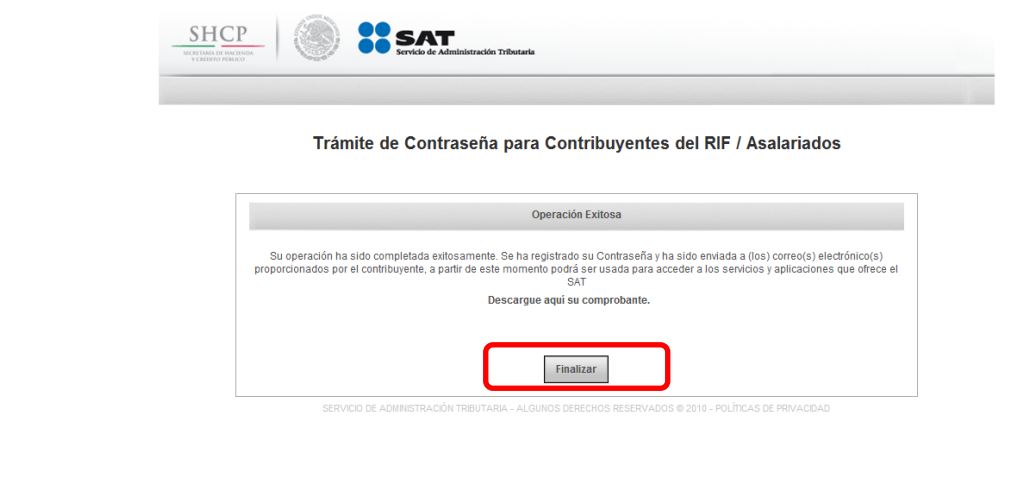

**Paso 8.** Ingresa a tu correo electrónico y verifica te haya llegado el acuse de recibo de generación de la contraseña.

Ejemplo:

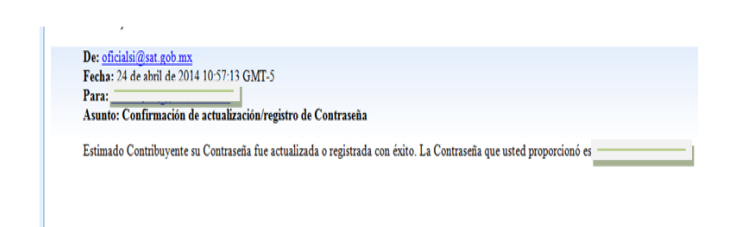

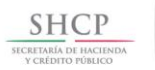

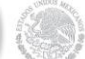

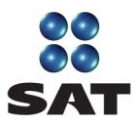

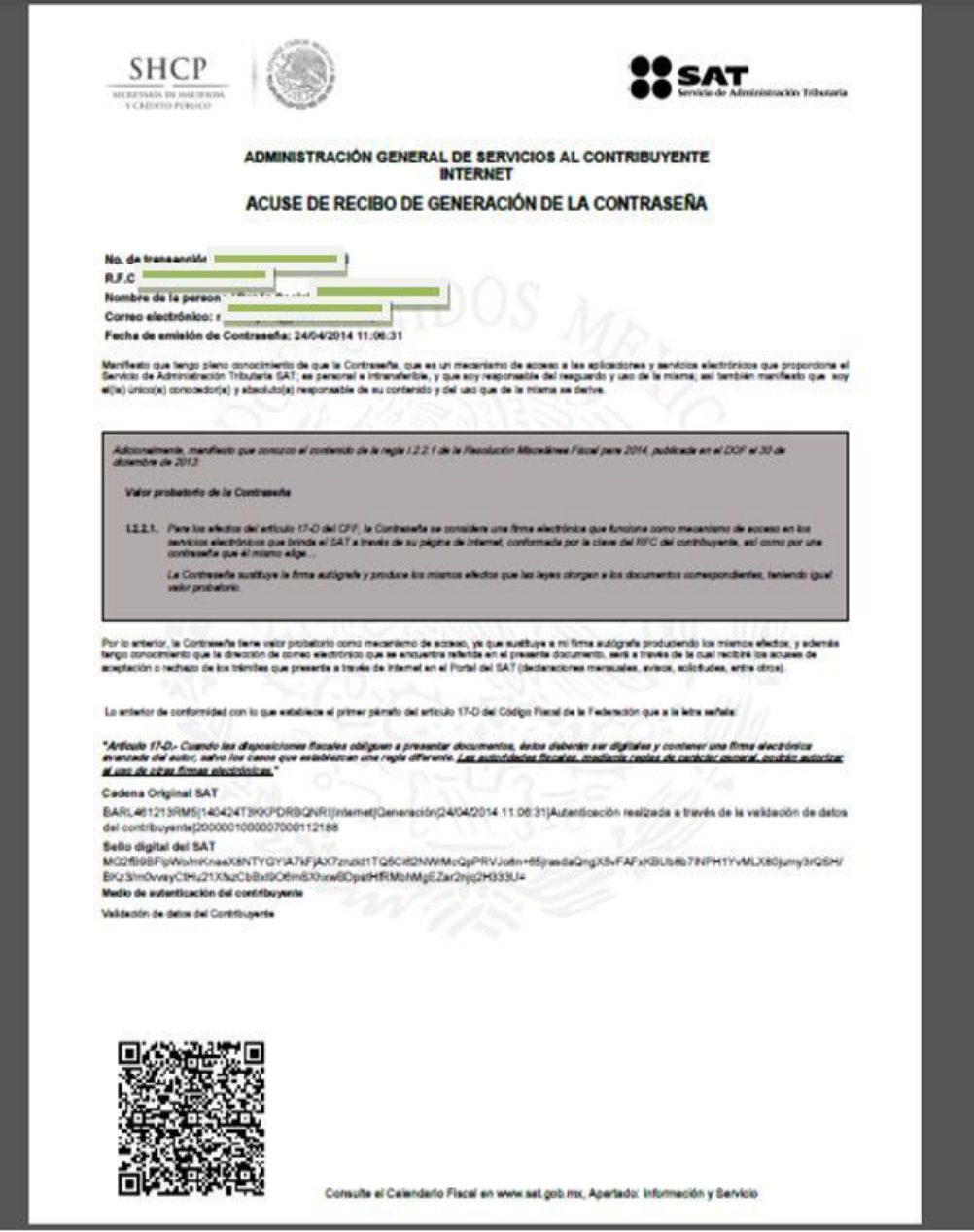

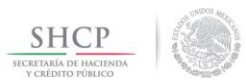

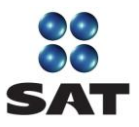

**Paso 9.** La contraseña te será útil para ingresar a los servicios electrónicos que te ofrece el SAT a través de su Portal.

Para más información sobre la utilidad de la contraseña, consulta el Catálogo de trámites.

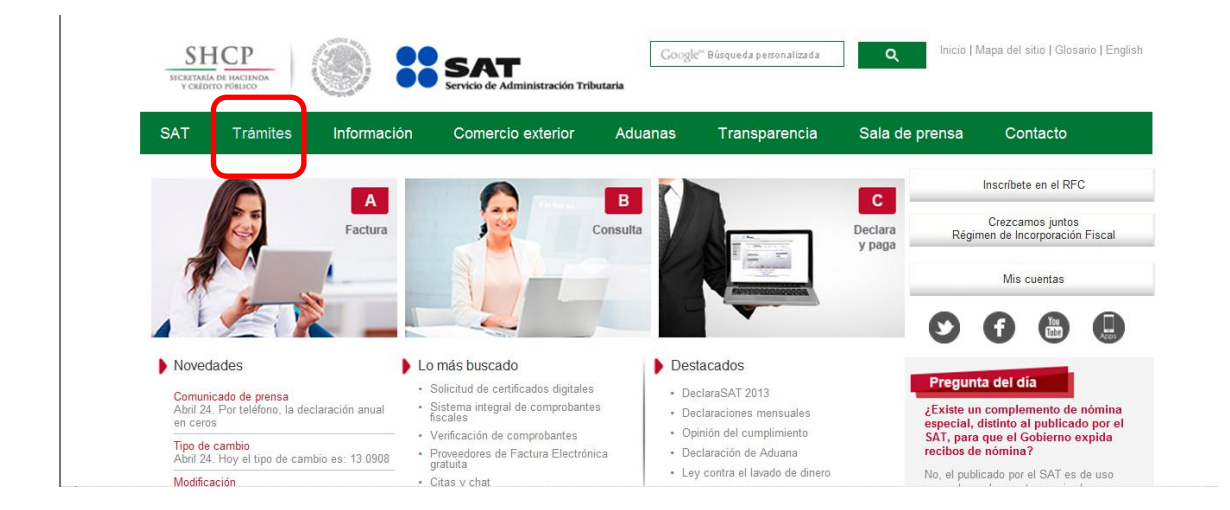

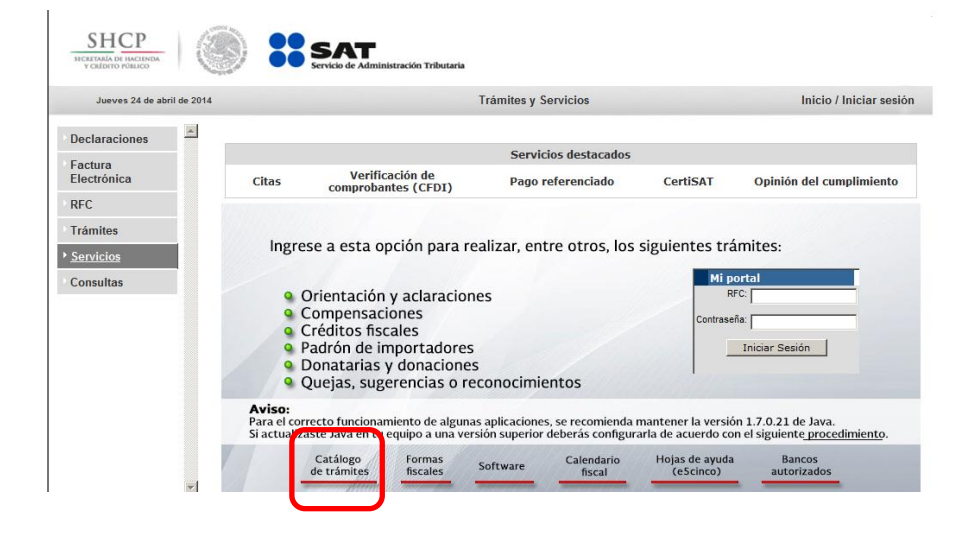

|